# **PC のブラウザからメールを利用する**

# **1.ブラウザ(Edge,Chrome,Firefox,etc.)から以下の URL へアクセス**

[https://outlook.office.com](https://outlook.office.com/)

## **2.サインイン**

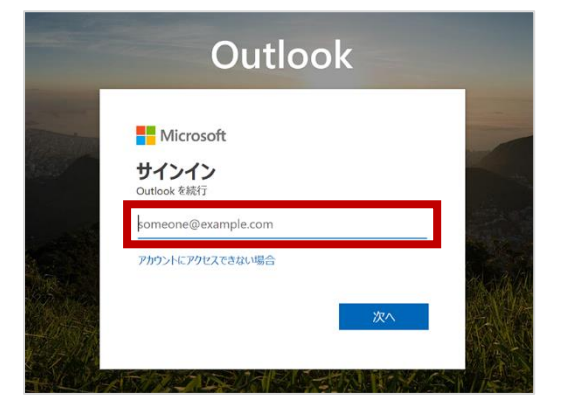

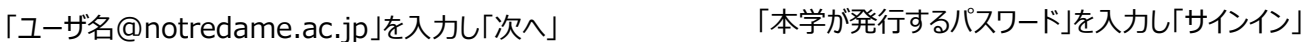

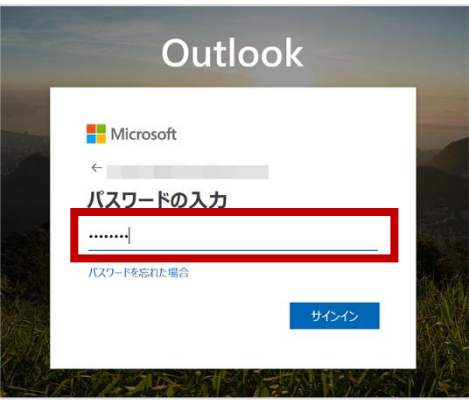

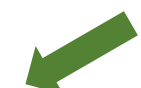

どちらかを選択 (ここではいいえを選択します。)

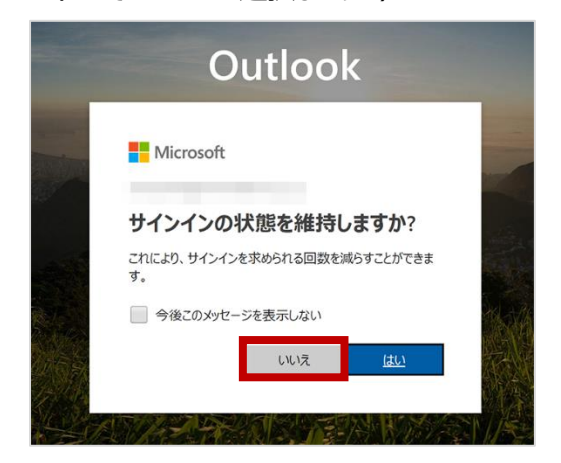

※初回のみの設定:言語とタイムゾーンをきかれたら・・・ 言語:**使用する言語** タイムゾーン:日本時間で利用なら、 **(UTC+09:00) Osaka, Sapporo, Tokyo** を選択し、保存します。

## **3.サインイン完了:メール画面が表示します**

【新しい Outlook】が ON の状態にします。

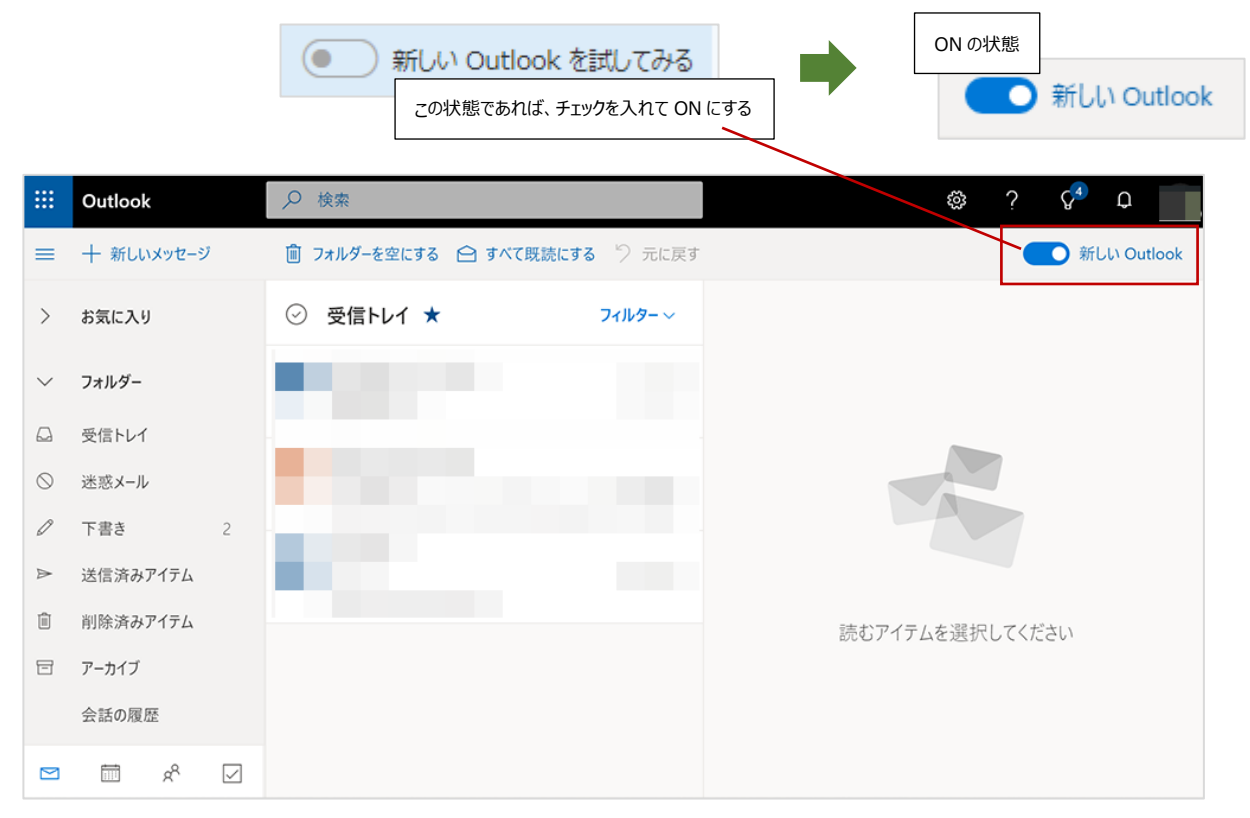

## **メールを開く**

受信トレイから対象のメールを選択すると画面右側にメールが表示します

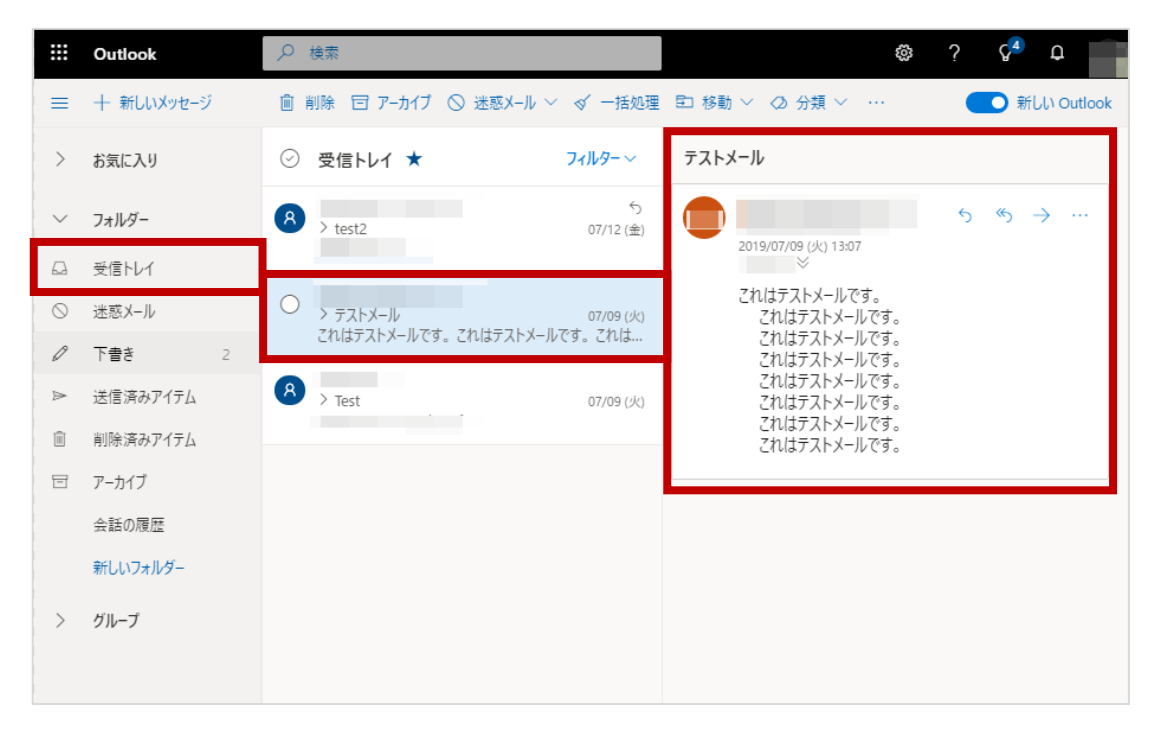

#### **メールの返信**

開いたメールの【返信アイコン】 (返信、全員に返信、転送等選択できます) をクリック

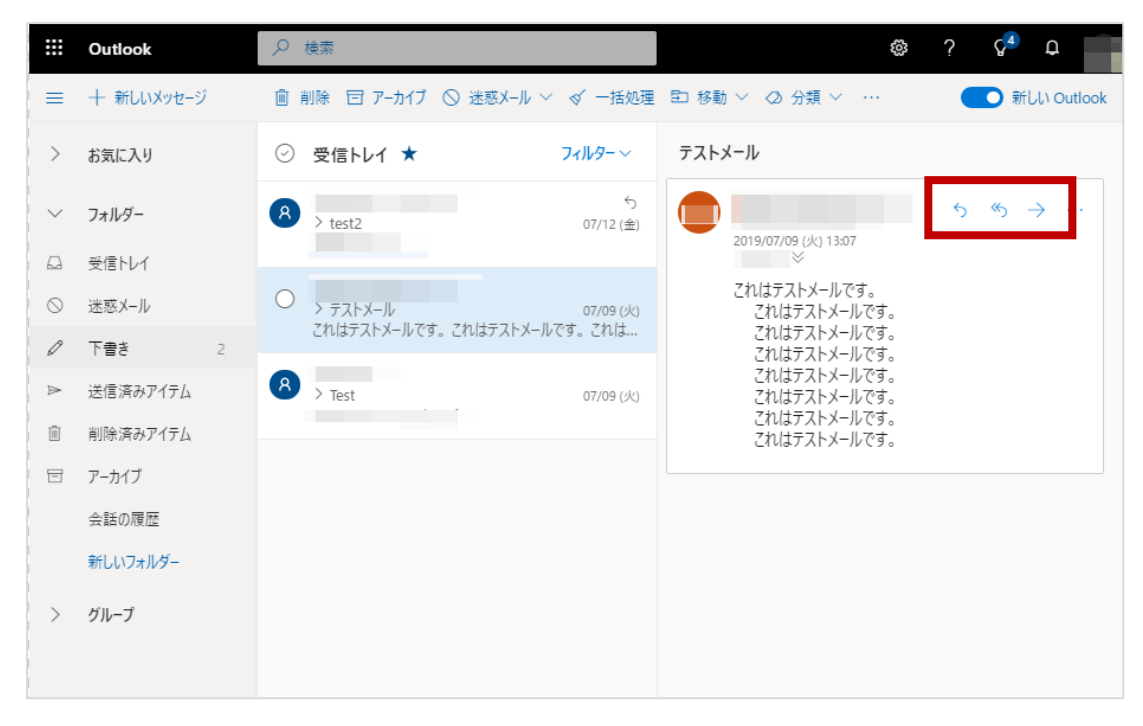

画面右側上部に返信作成画面が開きます。【展開アイコン】をクリックすると作成画面が展開します。

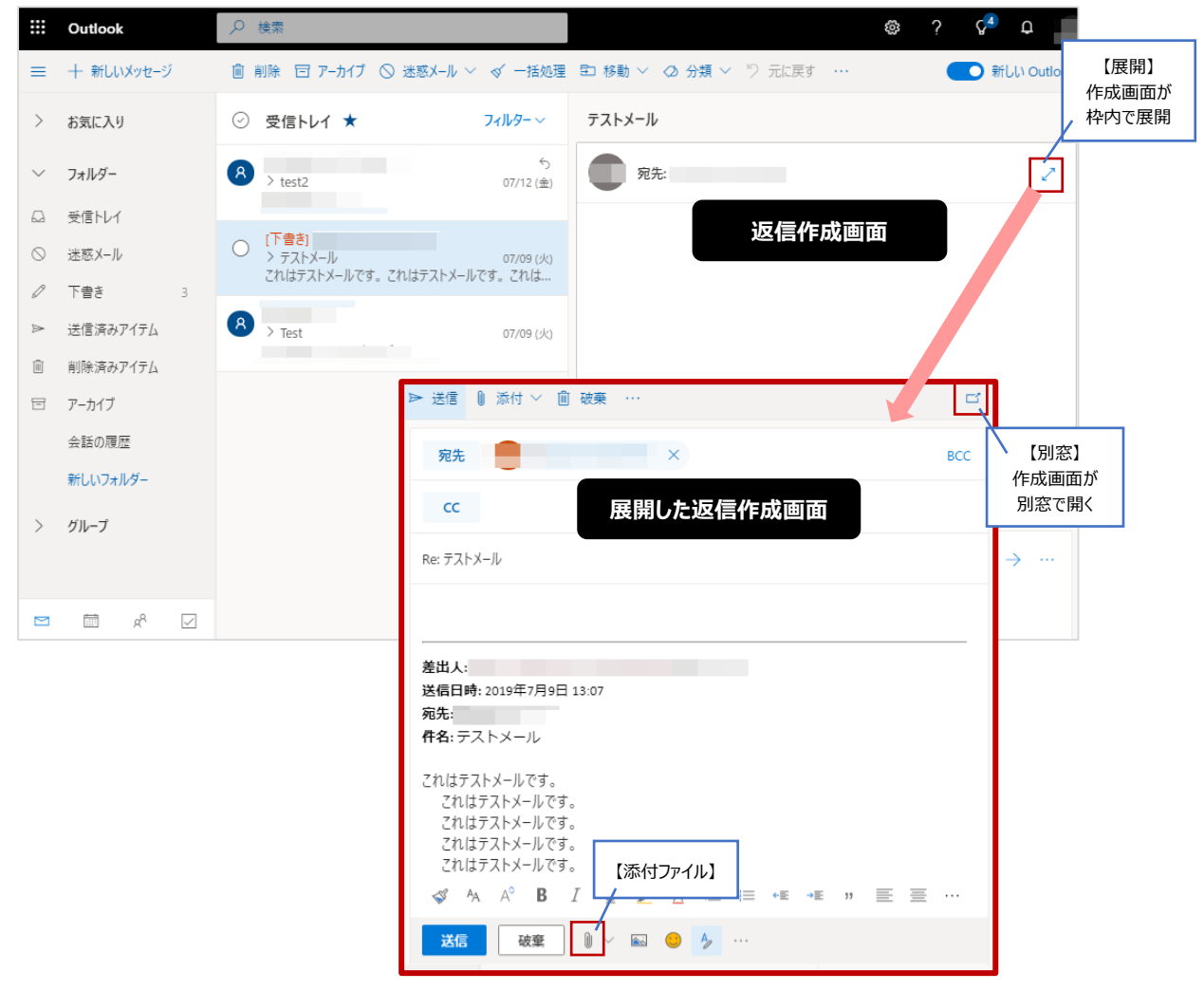

#### **新しいメールの作成**

【新しいメッセージ】をクリックで画面右側にメール作成画面が開きます。【別窓アイコン】をクリックすると作成画面が 別窓で開きます。

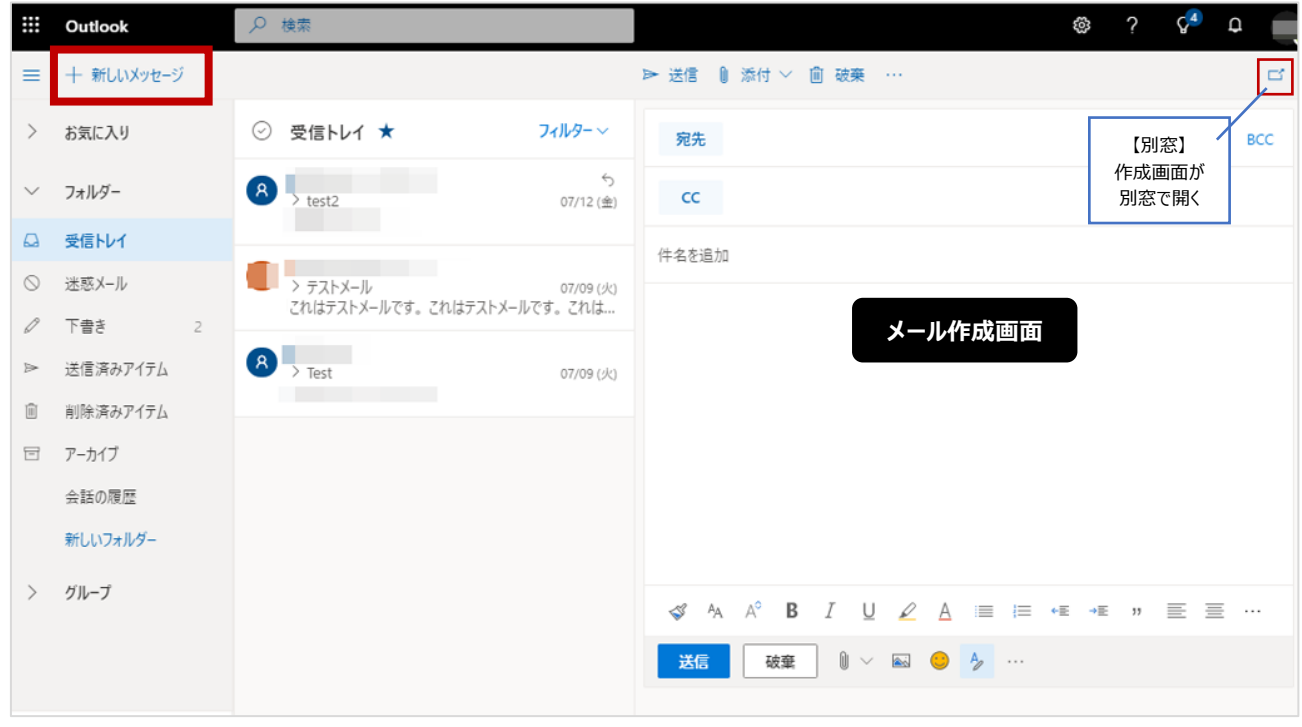

#### 別窓で開いたメール作成画面

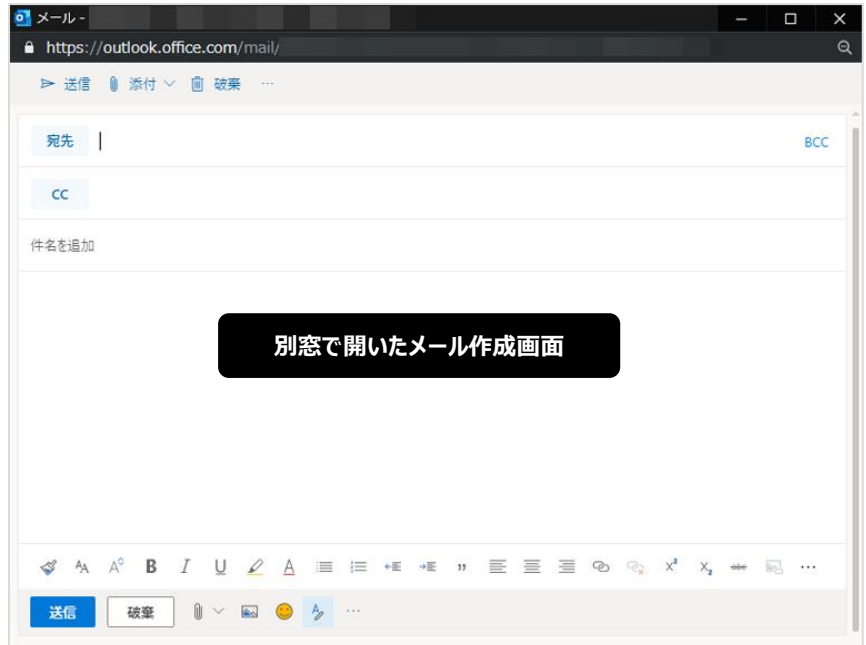

## **サインアウト** 右上のアイコンをクリック>【サインアウト】

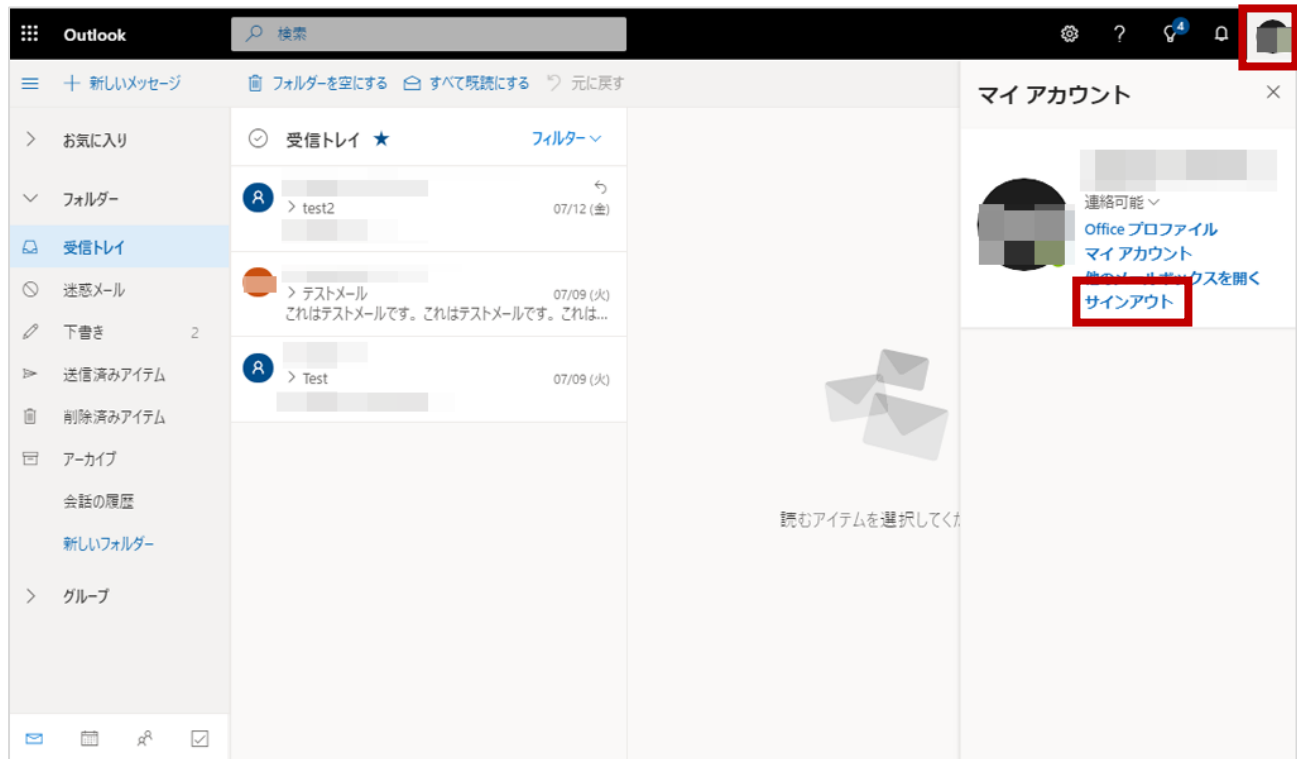

以上